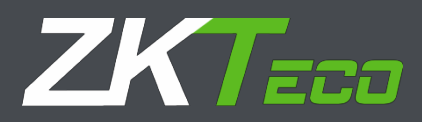

# РУКОВОДСТВО ПОЛЬЗОВАТЕЛЯ

Портативный детектор опасных веществ

ZK-Е8800

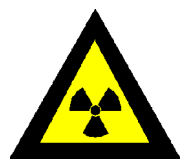

#### **ПРЕДУПРЕЖДЕНИЕ**

Детектор ZK-E8800 содержит радиоактивный источник Ni<sup>63</sup> с радиоактивностью в 10 милликюри (370 МБк). Прямая радиационная опасность отсутствует. За исключением данного производителя, любое лицо не должно разбирать дрейфовую трубку и ее радиоактивный источник детектора. В противном случае компания и ее агенты не будут нести никакой юридической или моральной ответственности за причиненный им личный вред или материальный ущерб. Товар не может быть передан без разрешения. После истечения срока службы (20 лет) или по другим причинам, которые больше не используются, он должен быть возвращен нашей компании. Источник радиоактивных веществ в этом продукте должен быть отправлен в назначенное муниципальное хранилище радиоактивных отходов согласно соответствующим правилам.

#### **Информация о гарантии**

Устройство поставляется со стандартной годовой гарантией с даты выставления счета, которая покрывает детали и работу. Подходит для компонентов в этой упаковке. В процессе работы ожидается, что устройство и используемые компоненты будут иметь нормальное изнашивание. Пользователь должен внимательно изучить теорию работы, прежде чем приступить к работе с устройством. Изготовитель не несет ответственности за ущерб, причиненный в результате неправильного использования.

## **Внешний вид и основные компоненты ZK-E8800**

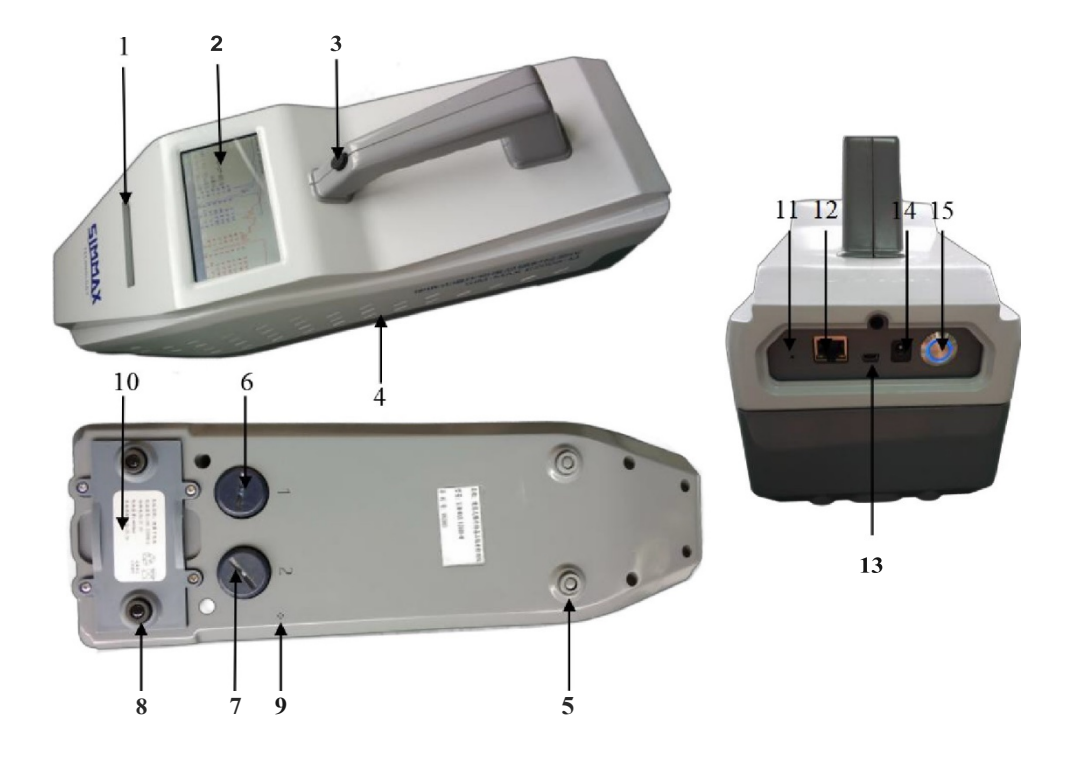

- 1. Приемник образца
- 2. ЖК-дисплей
- 3. ПО для запуска вспомогательной кнопки
- 4. Вентиляционное отверстие
- 5. Резиновые прокладки
- 6. Воздушный фильтр 1
- 7. Воздушный фильтр 2
- 8. Резиновые прокладки
- 9. Отверстие приемника
- 10. Перезаряжаемый литий-ионный аккумулятор
- 11. Кнопка сброса
- 12. Сетевой интерфейс
- 13. USB-порт
- 14. Разъем внешнего питания
- 15. Выключатель питания

#### **Компоненты в упаковке**

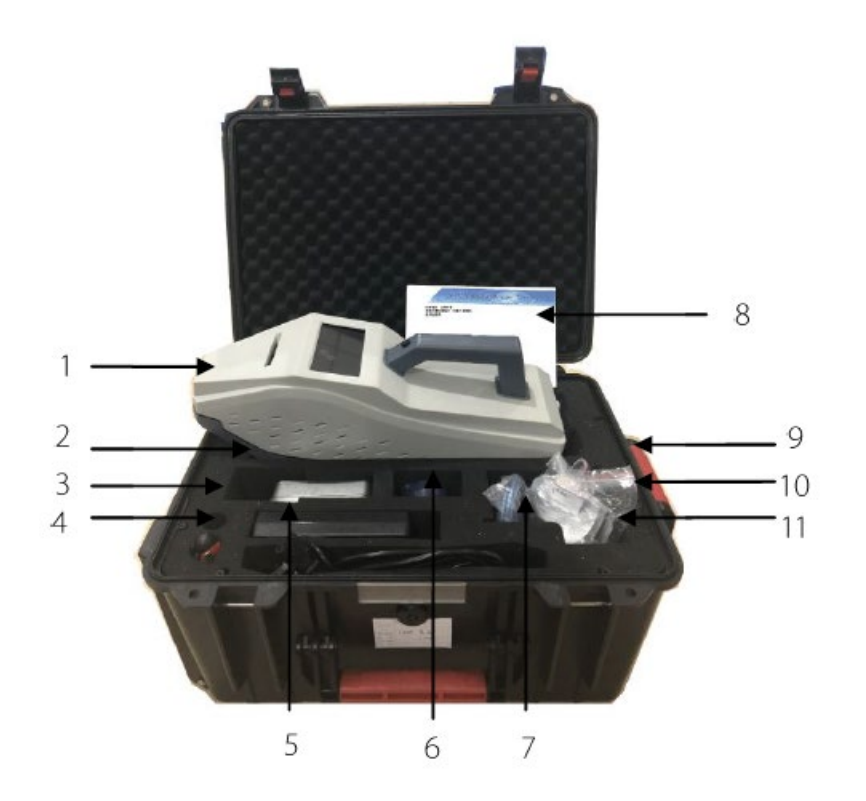

- 1. Основной блок
- 2. Вакуумный пробоотборник
- 3. Тестовый образец (взрывчатка)
- 4. Инструменты
- 5. АС / DС Адаптер и кабеля
- 6. Воронка

(предназначена для заполнения ситовых материалов в воздушном фильтре)

- 7. Кабеля
- 8. Руководство пользователя и CD
- 9. Ситовые материалы для воздушного фильтра
- 10. Запасная крышка воздушного фильтра
- 11. Аккумуляторный модуль

## Содержание

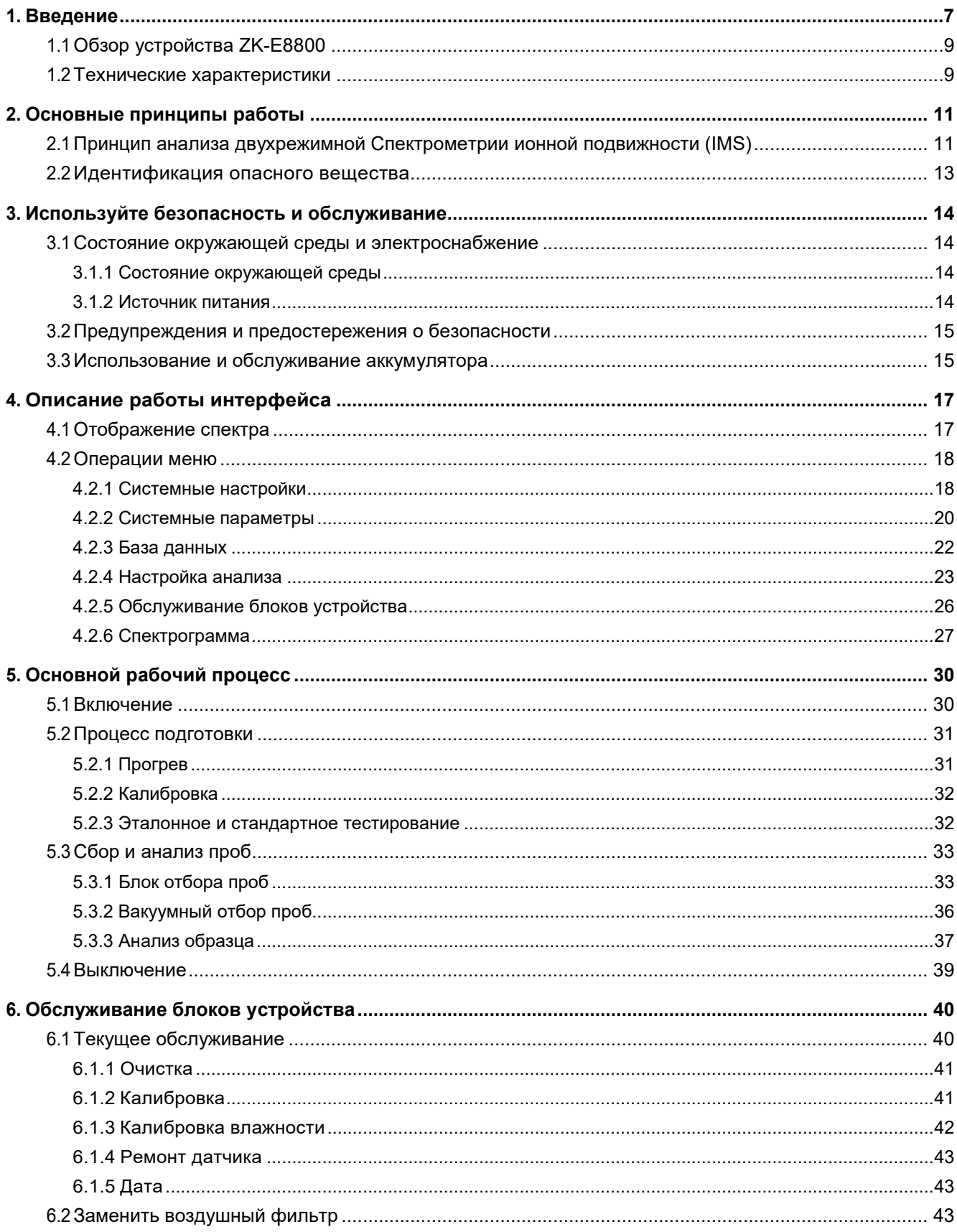

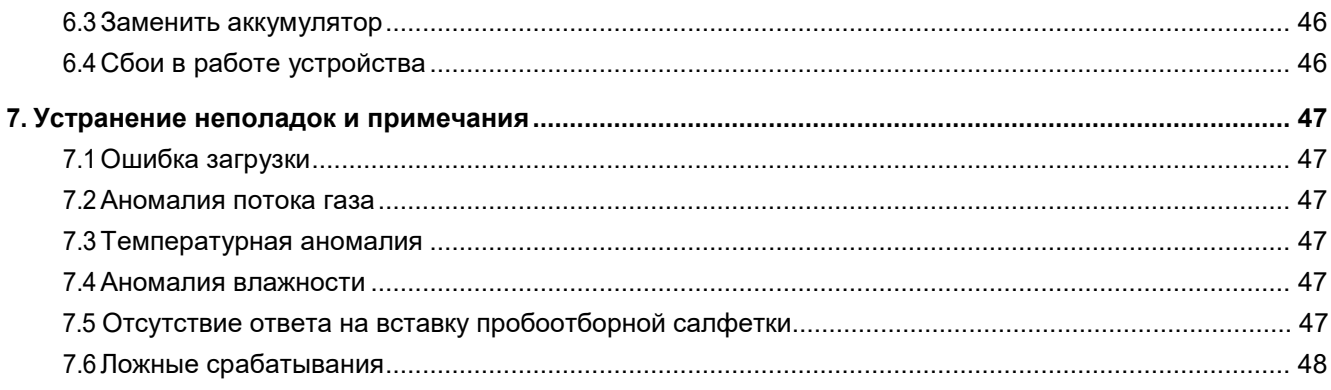

# <span id="page-6-0"></span>**1. Введение**

Приглашаем вас использовать Портативный детектор опасных веществ ZK-E8800, в основе которого лежит технология Cпектрометрии ионной подвижности (IMS). Это позволяет быстро и точно определять следовые количества взрывчатых и наркотических веществ одновременно и определять типы подозрительных веществ с функцией определения мощности дозы гаммаизлучения.

#### **Характеристики:**

- Одновременное обнаружение и анализ взрывчатых и наркотических веществ без замены модулей и без необходимости переключения режимов.
- Выберите режим обнаружения взрывчатых веществ (только обнаружение взрывчатых веществ) и режим обнаружения наркотических веществ (только обнаружение наркотических веществ) в соответствии с вашими нуждами.
- Быстрая реакция, обнаружение взрывчатых и наркотических веществ класса ng  $\sim$ pg.
- Различать виды наркотических и взрывчатых веществ.
- Полный анализ и результат в течение 2 ∼ 10 секунд.
- Три уровня чувствительности, также с функцией быстрого старта и ожидания.
- Экологическая адаптивность, правильная работа на горных территориях.
- С функцией определение мощности дозы рентгеновского и гамма-излучения.
- Уникальная функция тревожной сигнализации; Порог тревожной сигнализации со звуком тревоги регулируется.
- Простота в использовании, 4,3-дюймовый графический сенсорный экран.
- Легкое и портативное устройство, общий вес менее 3,7 кг.

#### **Приложения:**

- Проверка безопасности и предотвращение контрабанды для аэропортов, железнодорожных станций, станций метро, тюрем, морских портов, таможни, пограничной охраны, почты и так далее.
- Тюрьма, следственный изолятор, таможня, граница, суд, почта, инспекция и карантин, курьерские компании и другие контрабандные проверки безопасности.
- Правоохранительные органы: Бюро охраны правопорядка, бюро доказательств.
- Пожарная служба, спецподразделение полиции по борьбе с терроризмом и экстренное реагирование на чрезвычайные ситуации.
- Масштабные мероприятия, важные люди, обеспечение безопасности.

## <span id="page-8-0"></span>**1.1 Обзор устройства ZK-E8800**

ZK-E8800 - это надежный анализатор с высокой чувствительностью, специально разработанный для обнаружения следовых взрывчатых и наркотических веществ (радиационное излучение). ZK-E8800 обладает многими характеристиками, такими как простой и элегантный дизайн, яркие цвета, простота использования, 4.3 дюймовый графический сенсорный экран. Уникальной характеристикой является пожизненный фильтр для очистки воздуха. По сравнению с устройствами других компаний является удобным и малозатратным в обслуживании.

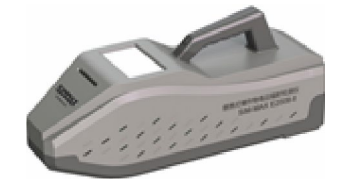

**Рис. 1 Внешний вид ZK-E8800**

## <span id="page-8-1"></span>**1.2 Технические характеристики**

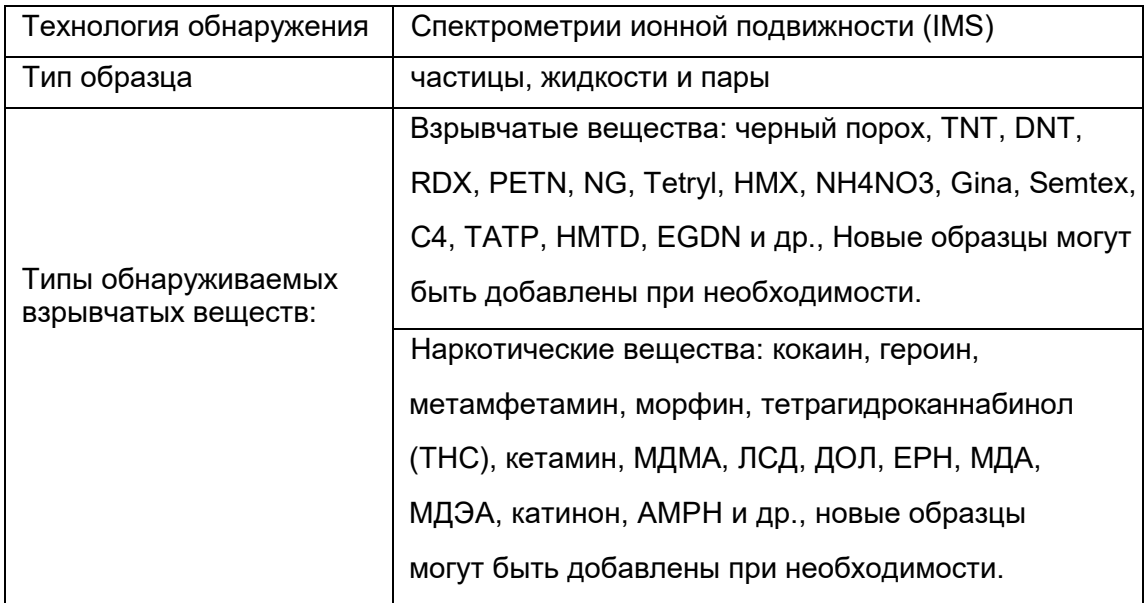

#### **Форма 1-1 Технические характеристики**

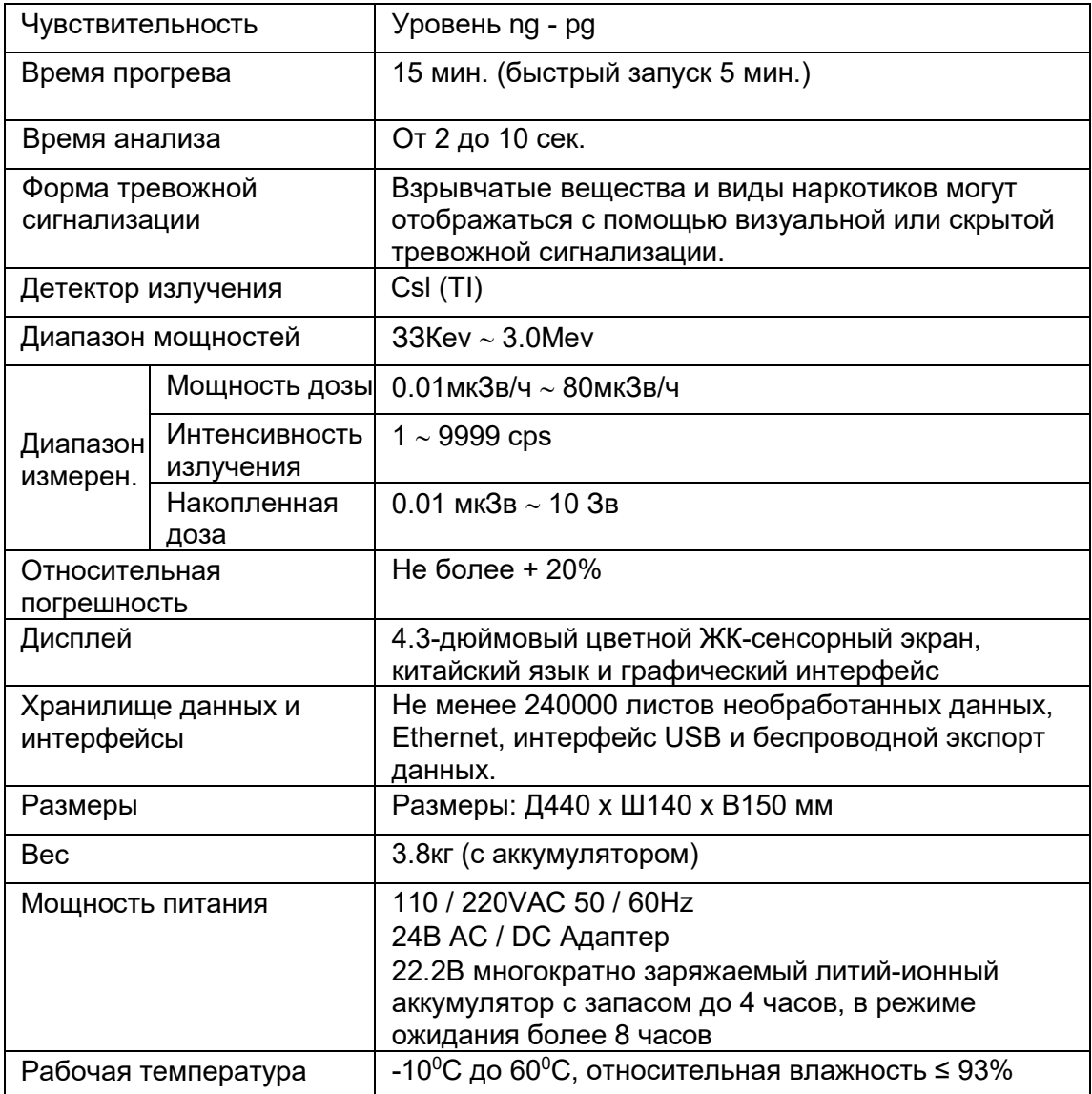

# <span id="page-10-0"></span>**2. Основные принципы работы**

# <span id="page-10-1"></span>**2.1 Принцип анализа двухрежимной Cпектрометрии ионной подвижности (IMS)**

ZK-E8800 разработан на основе технологии, называемой Cпектрометрией ионной подвижности (IMS). В качестве оперативного, быстрого и высокочувствительного метода анализа IMS-анализатор может быстро и точно обнаруживать различные следы подозрительных веществ. Это – очень эффективный метод быстрого обнаружения следов взрывчатых и наркотических веществ в любом месте.

Целью анализа ZK-E8800 является твердые частицы, жидкости и пары. Процесс анализа состоит из двух важных этапов: многие взрывчатые и наркотические вещества выделяют пары или частицы, которые поглощаются или цепляются за поверхности материалов (они соприкасаются с одеждой, багажом, кожей, контейнерами, бумагой и т. д.). Образцы твердых частиц собираются путем протирания поверхностей этих товаров утвержденной пробоотборной салфеткой. Вовторых, когда устройство находится в состоянии готовности, собранные образцы анализируются.

На Рис. 2-1 показана принципиальная схема работы IMS. После введения образца анализатор будет нагревать образец и превращать его в пар, затем эти целевые частицы десорбируются и ионизируются источником ионов IMS с входящим потоком воздуха в область IMS, и, наконец, на выходе будет ион или ионная группа с удельной мобильностью. Когда заслонка за зоной ионизации открывается, попадание отрицательных ионов взрывчатых веществ или положительных ионов наркотиков попадет в область дрейфа. Затем ионы фокусируются и ускоряются электрическим полем вдоль области дрейфа дрейфовой трубки, чтобы попасть на коллекторный электрод (обычно от 1 до 20 миллисекунд). Время дрейфа (подвижность ионов) различно для отдельных ионов химического соединения, поскольку размер и структура различны для разных ионов. Детектор IMS с чрезвычайной избирательностью позволяет обнаруживать подозрительные вещества в соответствии с подвижностью их ионов, а на все обнаружение требуется всего 2 ∼10 секунд.

11

В одном анализе существует одна или несколько инверсий полярности поля рабочего пространства IMS. Для одновременного обнаружения взрывчатых веществ и наркотиков в одном анализе положительный заряд при обнаружении ионов наркотических веществ находится в положительной полярности, а отрицательный заряд при обнаружении взрывчатых ионов находится в отрицательной полярности. ZK-E8800 построено на очень зрелой технологии обнаружения. Поскольку в то же время устройство имеет функцию обнаружения мощности дозы рентгеновского и гамма-излучения и использует детектор компонентов связи кристалла и фотодиода Csl (TI).

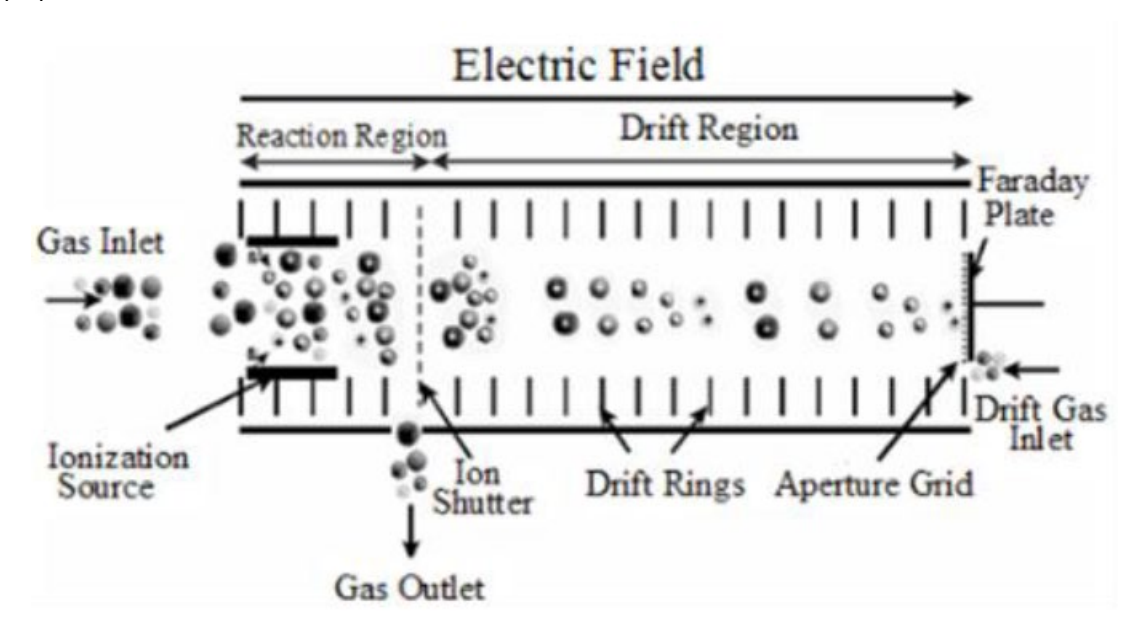

**Рис. 2-1: Принципиальная схема работы Спектрометра подвижности ионов**

Три иона (Х, У и Z) разной массы попадают на коллекторный электрод с разным временем дрейфа. Таким образом, эти три иона дают спектр дрейфа, показанный на рис. 2-2.

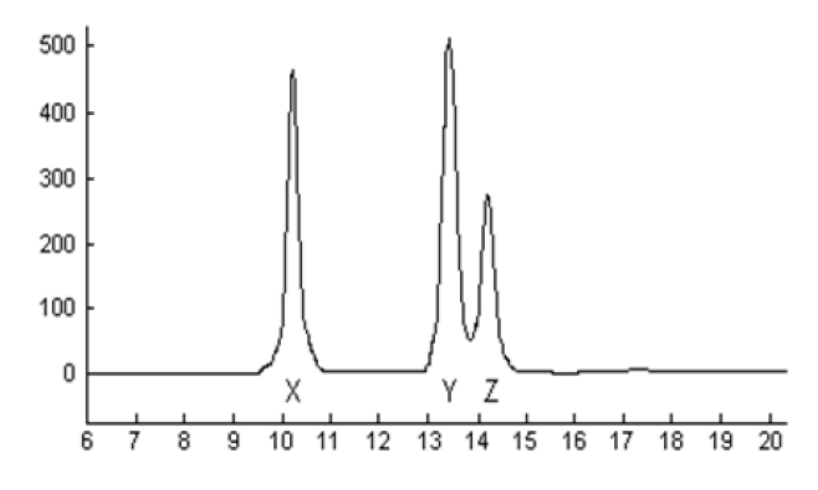

**Рис. 2-2: Дрейф-спектр IMS детектора**

## <span id="page-12-0"></span>**2.2 Идентификация опасного вещества**

Время, необходимое для того, чтобы ионы конкретного вещества дрейфовали по трубке точно известно и запрограммировано заранее. При анализе и тестировании система будет отслеживать динамические изменения спектров, пока обнаружится, что положение ионного пика согласуется с характерным пиком определенного материала, предварительно установленного в базе данных, и достигает предварительно установленной прочности, тогда устройство ZK-E8800 немедленно вызовет сигнал тревоги для оператора и покажет название конкретного вещества на экране.

# <span id="page-13-0"></span>**3. Используйте безопасность и обслуживание**

В этой главе кратко описывается, как безопасно использовать устройства ZK-E8800 и использование связанных с этим вопросов до и после.

## <span id="page-13-1"></span>**3.1 Состояние окружающей среды и электроснабжение**

#### <span id="page-13-2"></span>**3.1.1 Состояние окружающей среды**

Устройство ZK-E8800 работает нормально при условиях эксплуатации от -10<sup>0</sup>С до + 600С, а относительная влажность не более 95% без конденсации. Пожалуйста, не закрывайте это, когда оно работает. Он генерирует тепло внутри устройства при включении. Система автоматически отключится для самозащиты, если внутренняя температура слишком высокая. Он будет в ненормальном состоянии, если он изолирован от воздуха, поскольку носителем является воздух. Пожалуйста, избегайте вмешательства внешнего сильного электромагнитного поля при использовании обнаружения излучения.

#### <span id="page-13-3"></span>**3.1.2 Источник питания**

Источником питания ZK-E8800 является литиево-ионный аккумуляторный модуль 22.2В. Текущее напряжение аккумулятора можно проверить в статусе. устройство предложит пользователю разрядить аккумулятор, когда напряжение упадет ниже 20.4В, и автоматически отключится, когда напряжение снизится до 20В. Мы можем использовать адаптер AC / DC для обеспечения питания системы в любое время.

## <span id="page-14-0"></span>**3.2 Предупреждения и предостережения о безопасности**

Безопасность пользователей полностью учитывается при проектировании всех устройств Technology Co., Ltd. В этом руководстве заметные меры предосторожности обозначены как ПРЕДУПРЕЖДЕНИЯ. Некоторые из них перечислены здесь: (1) РАДИАЦИЯ

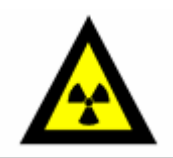

ZK-E8800 содержит источник радиоактивного никеля 63 с радиоактивностью 10 милликюри (370 МБк). Дозы, излучаемые устройством, соответствуют требованиям радиационной безопасности. Но ни в коем случае не разбирайте устройство, чтобы не вызвать радиационное заражение.

(2) Не закрывайте воздушный клапан

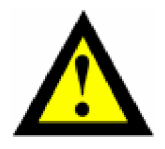

Источник воздуха для ZK-E8800 очень важен, поэтому, пожалуйста, не открывайте вентиляционное отверстие, в противном случае это повлияет на нормальную работу устройства.

## <span id="page-14-1"></span>**3.3 Использование и обслуживание аккумулятора**

Перезаряжаемые литий-ионные аккумуляторы на 22.2В ZK-E8800 могут работать до 4 часов, когда они полностью заряжены. А время автономной работы зависит от времени анализа.

Примечания по использованию аккумулятора:

- Соблюдайте правила использования аккумулятора, используйте адаптер АС / DС для питания или зарядное устройство только для зарядки батарей.
- Для замены необходимо использовать аккумуляторный модуль этого устройства.
- Убедитесь, что контактная площадка электрода аккумулятора чистая и не закороченная в любое время.
- Температура заряда аккумулятора: от 0º до 40ºС, температура разряда от -10º до 600С.
- Аккумулятор должен содержаться подальше от огня и мест перегрева, и не должен попадать в воду.

Подключите внешний источник питания к ZK-E8800 с помощью адаптера питания. Когда устройство выключено на экране отобразится значок зарядки аккумулятора и будет отображаться «Charge completed» после полной зарядки аккумулятора; Когда устройство включено, маленький значок аккумулятора в левом нижнем углу экрана непрерывно мигает; если значок меняет цвет на зеленый, то это означает, что батарея полностью заряжена и используется внешнее питание.

# <span id="page-16-0"></span>**4. Описание работы интерфейса**

В этом разделе будут описаны все рабочие интерфейсы в главном меню для пользователей. ЖК-экран разделен, как показано на Рис. 4-1. Строка состояния и описание страницы указаны в верхней строке, а заряд аккумулятора и значок типа питания - в правом углу верхнего столбца. Коснитесь экрана, скрытое меню будет отображено под строкой состояния. Область отображения спектра находится слева от всей области; время работы устройства, текущее атмосферное давление и мощность дозы излучения показаны в правом верхнем углу. Текущая дата и время отображаются в правом нижнем углу.

Значок типа питания показывает, работает ли текущий адаптер от адаптера или от встроенного литиевого аккумулятора. Информация, отображаемая в столбце состояния, включает: «Warm-up (Разогрев)..., Calibrating (Калибровка)..., Cleaning (Очистка)..., Mode switching (Переключение режимов)..., Remove the Sample (Удалить образец) ..., Ready (Готов)» и т. д.

## <span id="page-16-1"></span>**4.1 Отображение спектра**

Спектр спектра миграции ионов показывает состояние выключения по умолчанию, а отображение графика установлено в открытое состояние: когда устройство включено, интерфейс показывает базовую линию спектра миграции ионов; после нахождения прибора на интерфейсе отображается спектр миграции ионов. Красная линия слева показывает спектр положительного режима (наркотическое вещество), а красная линия справа показывает спектр отрицательного режима (взрывчатое вещество). Как показано на Рис. 4-1, горизонтальная ось представляет время дрейфа, а продольная ось показывает уровень сигнала.

Измеренная мощность дозы излучения была показана на правой стороне спектра. Коснитесь экрана, появится скрытая строка меню и щелкните элемент меню, чтобы войти в соответствующий интерфейс меню.

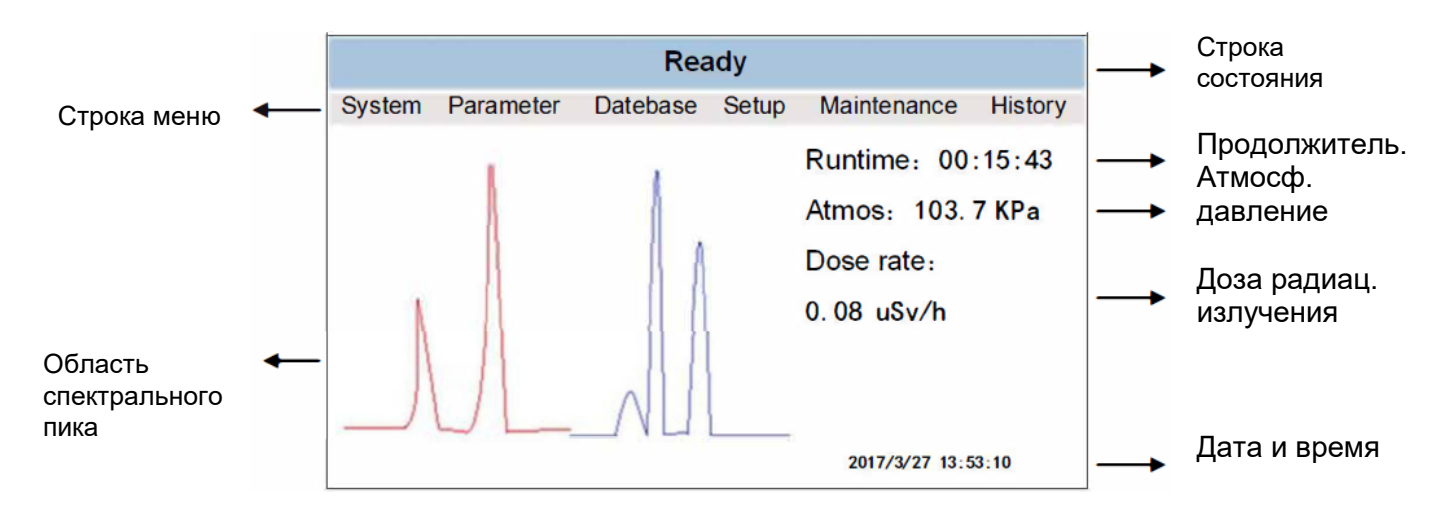

**Рис. 4-1: Главный интерфейс**

## <span id="page-17-0"></span>**4.2 Операции меню**

## <span id="page-17-1"></span>**4.2.1 Системные настройки**

Меню состоит из 5 подменю:  $Mode$  | Language | Privelege | Shut down | Brightness Они используются для настройки режима работы, языка, привилегии, выключения и яркости. Как показано на Рис. 4-2 указанная операция осуществляется следующим образом:  $\vert$ Language

Mode  $\rightarrow$ Off  $\mid$  /  $\mid$ Drug $\mid$  /  $\mid$ Explosive  $\mid$  /  $\mid$ Dual

Перед запуском устройства рабочий режим должен быть <mark>Off "</mark>а режим по умолчанию должен быть <mark>|Explosive </mark>цательный режим), которые можно использовать для анализа большинства взрывчатых веществ коммерческого и военного применения. В соответствии с реальными нуждами пользователи могут (положительный режим) для проведения обнаружения и анализа незаконных наркотических веществ, либо выбрать $\mathsf{|Dual|}$  для проведения обнаружения и анализа обоих типов незаконных веществ. На переключение между режимами уходит несколько секунд, а строка состояния показывает «mode switching…» или «switch completely». выбрать: Drug

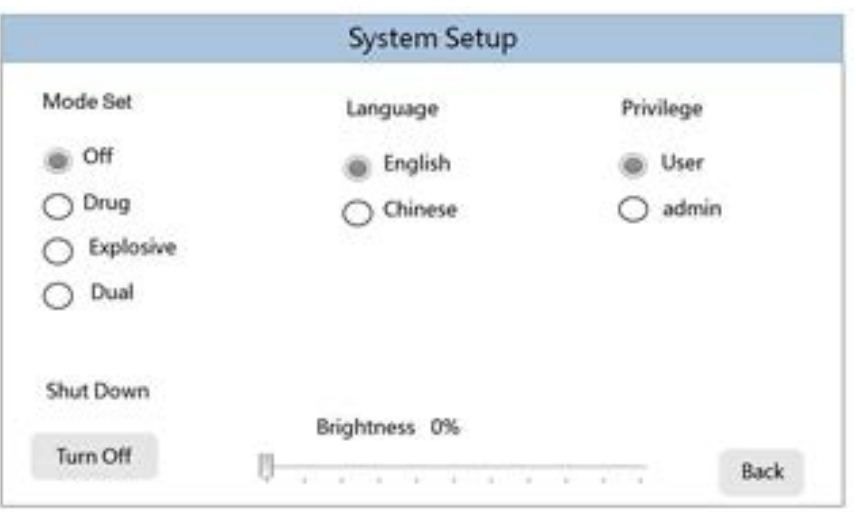

**Рис. 4-2: Системные настройки**

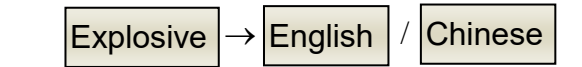

В соответствие требованию языком для интерфейса устройства по умолчанию является <mark>|Chinese |</mark>, который можно изменить на <mark>|English|</mark> .

 $\overline{\left|\mathsf{Privatelege}\right|}\rightarrow \overline{\left|\mathsf{User}\right|}$  / Admin

В процессе пользования устройством пользователям по умолчанию предоставляются права <mark>|User </mark>, либо по требованию предоставляются привилегии<mark>|Admin </mark>. После того, как пользователь получил код авторизации администратора можно настроить такие функции, как отображение спектрограммы, обновление ПО, обновление базы данных и рабочие параметры системы.

#### Shut down

l,

Устройство можно выключить напрямую.

#### **Brightness**

Рекомендуемая яркость ЖК-экрана составляет 50%, пользователи могут перетащить линейку на соответствующую шкалу, чтобы настроить яркость ЖК-экрана в соответствии с потребностями.

После настройки всех параметров нажмите $|\mathsf{Return}|$  вернитесь в основной интерфейс.

#### <span id="page-19-0"></span>**4.2.2 Системные параметры**

В этом элементе меню можно просмотреть информацию о параметрах Спектрометрии подвижности ионов (IMS), параметрах излучения, параметрах Ethernet и WIFIсоединениях; первая страница содержит информацию о параметрах спектра ионной миграции, как показано на Рис. 4-3. Требуется, чтобы параметр страницы достиг заданного значения, тогда устройство будет работать в соответствии с процедурой, а температура нагревательного блока является эталонной для образца. Переместите полосу прокрутки, как показано на Рис. 4-4, если влажность дрейфующего газа или впрыскиваемого газа превышает предварительно установленное значение, на устройстве появится всплывающее диалоговое окно, чтобы напомнить пользователям о необходимости выключить его и заменить прокладку соответствующей очистной трубки, а другие параметры, обнаруженные в режиме реального времени в устройстве, можно просматривать во время работы. Температура в устройстве - это внутренняя температура устройства, которая не подходит в течение длительного времени, когда температура слишком высокая. Это сократит срок службы устройства.

| name              | current | preset | unit    | state |
|-------------------|---------|--------|---------|-------|
| Desorb Temp       | 150     | 150    | Celsius | OK    |
| <b>Inlet Temp</b> | 90      | 90     | Celsius | ÐK    |
| Tube Temp         | 100     | 100    | Celsius | OK    |
| CAL Temp          | 65      | 65     | Celsius | oк    |
| Drift Flow        | 200     | 200    | Sccm    | ĐК    |
| Atmos             | 103.4   | ÷      | Kpa     | OK    |

**Рис. 4-3: Системные параметры (Стр. 1)**

| name                   | current | preset       | unit           | state     |
|------------------------|---------|--------------|----------------|-----------|
| <b>Internal Temp</b>   | 24.2    | in a         | Celsius        | ok        |
| <b>Front Humidity</b>  | 5.9     | 10           | $\frac{a}{2}$  | ok        |
| Rear Temp              | 23      | <b>M</b>     | <b>Celsius</b> | <b>ok</b> |
| <b>Rear Humidity</b>   | ö       | $\mathbf{1}$ | $\eta_i$       | ok        |
| <b>Battery Voltage</b> | 22.5    | and .        | . V            | <b>ok</b> |
|                        |         |              |                |           |

**Рис. 4-4: Системные параметры (Стр. 2)**

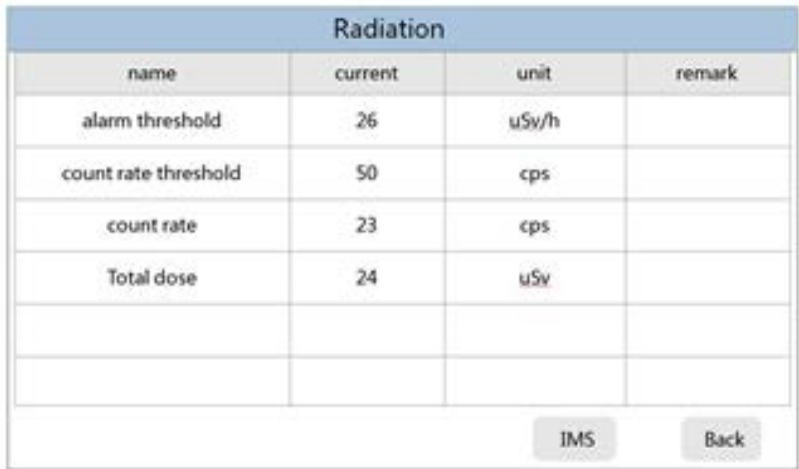

**Рис. 4-5: Радиационное излучение**

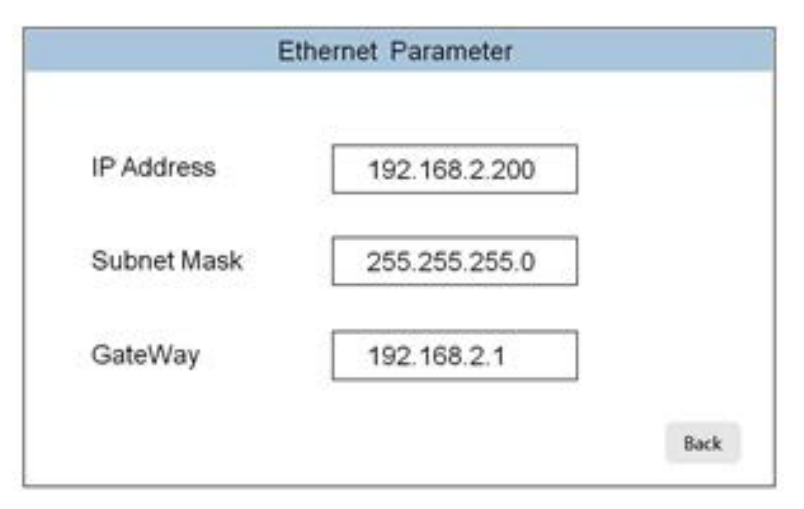

**Рис. 4-6: Параметры Ethernet**

Нажмите кнопку|<mark>Radiation</mark>|нижней строке первой страницы, и откроется вторая страница, на которой показана важная информация о параметрах в процессе радиационного контроля, как показано на Рис.4-5. Среди них вы можете увидеть порог радиационной тревоги, установленный до того, как устройство покинет завод. В то же время вы можете видеть текущую скорость счета радиации и накопленную дозу от прибора до тока, в то время как вы видите измерение мощности дозы излучения на главном интерфейсе. Нажмите кнопку|<mark>Ethernet</mark> в нижней строке первой страницы, и откроется третья страница с информацией о параметрах Ethernet, как показано на Рис.4-6.

## <span id="page-21-0"></span>**4.2.3 База данных**

Войдите в подменю базы данных, чтобы просмотреть список стандартных баз данных обнаруживаемых образцов, в том числе базу данных образцов взрывчатых и наркотических веществ. Первая страница представляет собой интерфейс базы данных взрывчатых веществ, как показано на Рис.4-7, проведите полосой прокрутки, и все обнаруженные типы образцов могут быть просмотрены, «√» означает, что они уже выбраны, пользователи могут добавлять или удалять базу данных программного обеспечения ПК.

Нажмите кнопку <mark>|Drug</mark> | следующей строке, интерфейс базы данных перейдет на вторую страницу, как показано на Рис.4-8, где показана база данных обнаруживаемых образцов наркотических веществ.

| name        | enable          | <b>Remark</b> |  |
|-------------|-----------------|---------------|--|
| BP          |                 |               |  |
| AN          |                 |               |  |
| TNT-        |                 |               |  |
| NG          | N               |               |  |
| RDX         | $\Xi_{\rm eff}$ |               |  |
| <b>TETR</b> |                 |               |  |

**Рис. 4-7: База данных взрывчатых веществ**

| name             | enable | remark. |  |
|------------------|--------|---------|--|
| MET              | s)     |         |  |
| KET.             | Ý,     |         |  |
| PCP              | ý      |         |  |
| COC.             | ¥,     |         |  |
| LSD <sub>1</sub> | 新      |         |  |
| THC              | 祀      |         |  |

**Рис. 4-8: База данных наркотических веществ**

#### <span id="page-22-0"></span>**4.2.4 Настройка анализа**

Это меню включает в себя настройки анализа спектрометрии подвижности ионов и радиационного излучения. Первая страница - это настройка анализа спектра ионной подвижности, как показано на рисунке 4-9. Включает время анализа, режим анализа, уровень чувствительности, настройки звуковой и световой сигнализации. Конкретные операции заключаются в следующем:

Выберите подходящее время анализа в списке . Analysis time . Время анализа по умолчанию составляет 8 секунд, что соответствует обнаружению трассы. Когда клиент обрабатывает обнаружение нескольких следов подозрительного материала, вы можете выбрать более короткое время анализа, например, 2 секунды; Быстрый анализ образцов микроэлементов дает аналитические результаты, в то же время защищает детектор от загрязнения. Диапазон настройки составляет 2-12 секунд, а интервал градиента Analysis time

составляет 2 секунды; после завершения настройки вступают в силу немедленно.

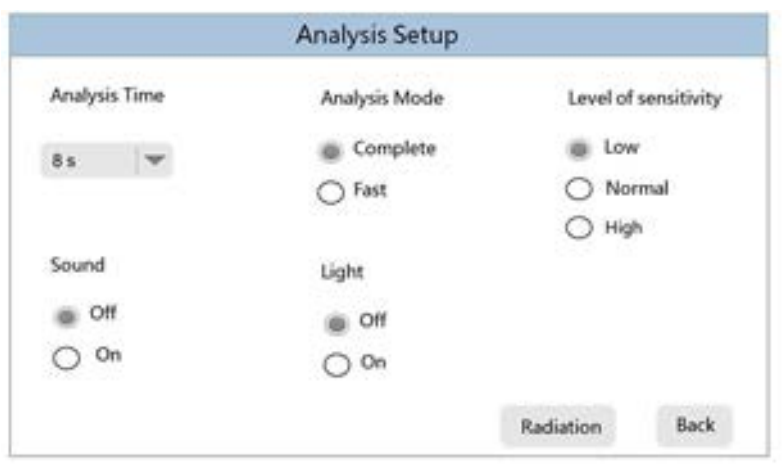

**Рис. 4-9: Настройка анализа (первая страница)**

Полный режим и быстрый режим включены в параметр <mark>Analysis mode </mark> Полная модель используется для сообщения о запрещенных веществах или подозрительных тестовых объектах, которые были обнаружены после завершения анализа одной пробы. Это занимает относительно много времени и особенно подходит для обнаружения смешанных взрывчатых веществ. Быстрый режим - остановка анализа и выдача сигнала тревоги при обнаружении подозрительной контрабанды во время анализа инжектированной пробы. Ответ быстрый и короткий.

делятся на три уровня: низкий, средний и высокий. По умолчанию применяется средний. Клиенты выбирают для установки необходимую чувствительность устройства в практических приложениях. Параметры Sensitivity level

Режим тревоги включает звуковые, текстовые и световые сигналы. Когда клиенту нужен скрытый режим тревоги<mark>|Sound</mark>или $|\textsf{Light}|$  могут быть установлены на выключение. Нажмите кнопку «Настройки излучения», после чего интерфейс настроек анализа перейдет на вторую страницу, то есть настройки излучения, как показано на Рис. 4-10. Включая режим тревоги, режим хранения, порог тревоги, удаление накопленной дозы и т. д. Конкретные операции представлены ниже:

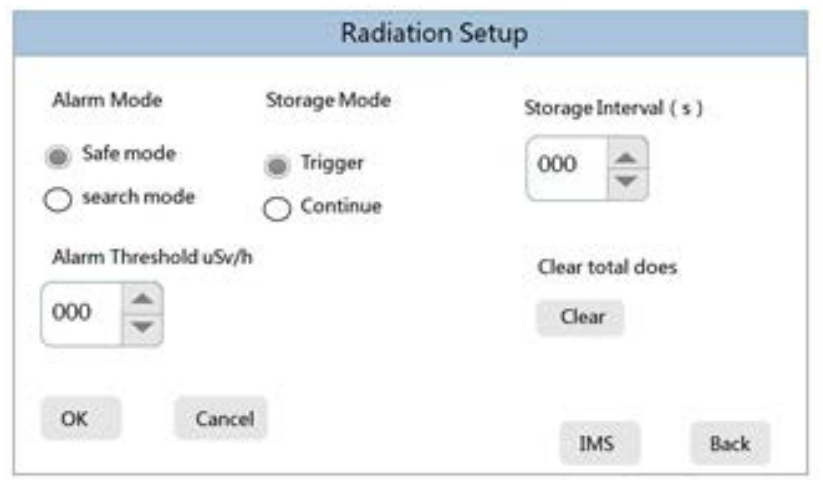

**Рис. 4-10: Настройка радиационного излучения (вторая страница)**

Значение мощности эквивалентной дозы, отображаемое на данном устройстве калибруется под полем стандартного источника. Значение фона, показанное в естественной среде без радиоактивного источника, составляет от 0,05 мкЗв/ч до 0,2 мкЗв/ч, что зависит от конкретных потребностей пользователя. Пользователи могут установить порог срабатывания тревоги и ввести настройку в поле $\mathsf{\vert{A}}$ larm Threshold $\mathsf{\vert{}}$  , а затем нажать кнопку|<mark>Ok</mark>|, чтобы завершить настройку. Единица порогового значения тревоги - мкЗв/ч, а диапазон настройки составляет 1 мкЗв/ч - 100 мкЗв/ч. Режим тревоги делится на и . Выбирается режим тревоги Safe Mode и Search Mode

безопасности, и тревога срабатывает, когда радиоактивность детектора превышает установленный порог тревоги. Установленный порог тревоги можно просмотреть через параметры излучения в разделе 4.2.2 Системные параметры. В режиме поиска порог тревоги устройства рассчитывается на основании фона. Из-за различий в окружающей среде в разных местах фоновые значения, измеренные в естественной среде без радиоактивных источников, различны. Чтобы быстро обнаруживать радиоактивные вещества в окружающей среде, мы можем использовать определенное значение, превышающее фоновое значение окружающей среды. Метод различает, является ли это радиоактивным веществом, которое представляет опасность. Это функция режима поиска. Пример описания: сначала переключите режим тревоги в режим поиска. Скорость счета (cps) результата измерения фона можно просмотреть в поле

Radiation Parameters в разделе 4.2.2 System Parameters.

Порог тревоги рассчитывается следующим образом:

порог тревоги = NbxTc + nxσ

 $\sigma = \sqrt{N \cdot T_c}$  n – коэффициент поиска тревоги, настройка системы по умолчанию – 5.5, и может быть настроено в соответствии с фактическим применением; Nb: скорость счета фона, можно просмотреть в <mark>Radiation</mark> ; Тс составляет по умолчанию 1 секунда.

Хранение данных обнаружения радиации включает режим запуска и непрерывный режим. Сохраненные данные можно просмотреть через запись излучения в меню интерфейса (подробнее см. Раздел 4.2.6). Также их можно экспортировать через специализированное программное обеспечение в режиме онлайн.

|Trigger mode |сохраняет данные в секунду только во время процесса тревоги и является режимом сoхранения по умолчанию. Выберите <mark>continuous mode </mark> и сoхраните данные в соответствии с настройкой <mark>save interval</mark> . Интервал хранения по умолчанию составляет 10 секунд.

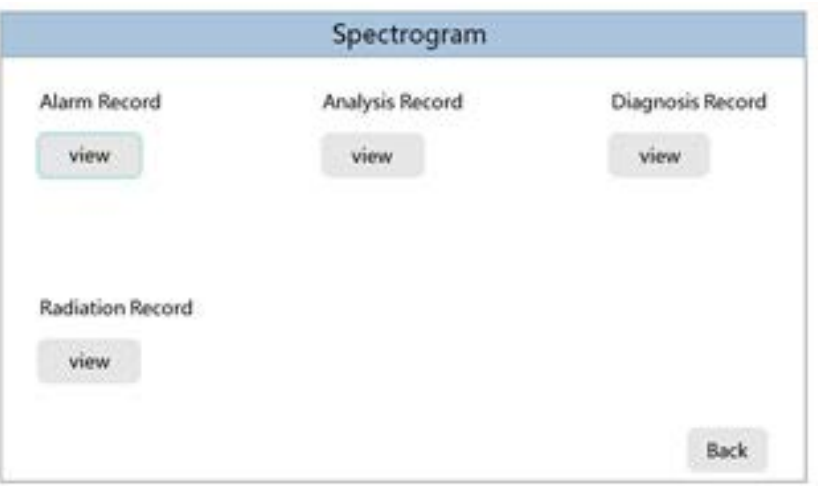

**Рис. 4-11: Спектрограмма**

Общая доза этого устройства начинается с момента его включения. Если вам нужно перезапустить накопление во время использования, вы можете нажать поле <mark>|clear</mark>| в разделе <mark>clear total dose </mark>|.

## <span id="page-25-0"></span>**4.2.5 Обслуживание блоков устройства**

Подробнее см. в главе 6 «Обслуживание блоков устройства».

#### <span id="page-26-0"></span>**4.2.6 Спектрограмма**

Spectrogram|включает в себя четыре части записи тревог, записи анализа, диагностической записи обнаружения IMS и запись излучения, как показано на Рис. 4-11. |alarm record | может предоставить время тревоги и название вещества, вызвавшего тревогу. На странице записи тревоги, как показано на Рис. 4-12, каждая страница сохраняет 9 записей. Вы можете просмотреть все записи по тревоге, прокручивая:

<mark>page up</mark> или <mark>page down </mark>Вы можете нажать<mark>l<sup>view</sup>l</mark> чтобы проверить исторический спектр тревожных веществ, таких как Рис. 4-13.

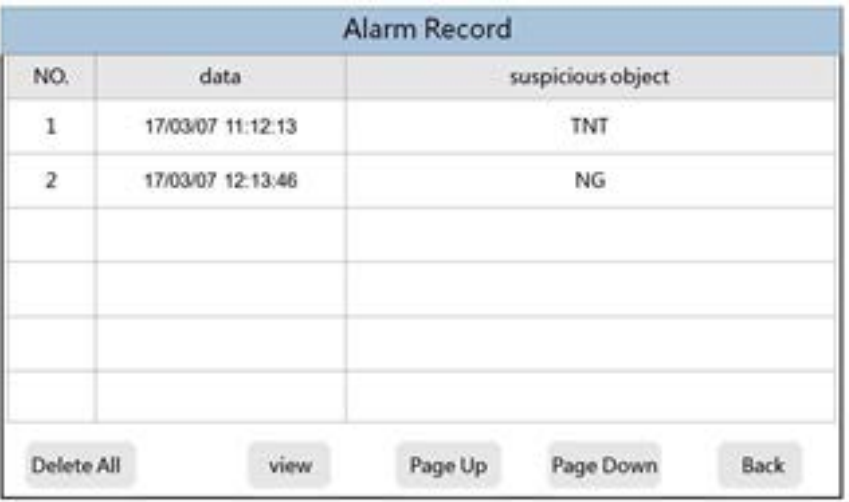

#### **Рис. 4-12: Запись тревог**

Нажмите|<mark>Delete all</mark>|, чтобы удалить все записи обнаружения IMS; <mark>|Analysis record</mark> сохраняет данные спектра и время анализа последнего результате инжекционного теста, но в нем не указано название вещества, вызывающего тревогу; нажмите <mark>|view</mark>|, чтобы проверить <mark>Analysis record</mark> ,как показано на Рис. 4-13. Нажав на стрелку вперед или назад, вы можете просмотреть поздние или ранние данные спектра при добавлении новой базы данных. Запись может быть записана и автоматически удаляется после выключения.

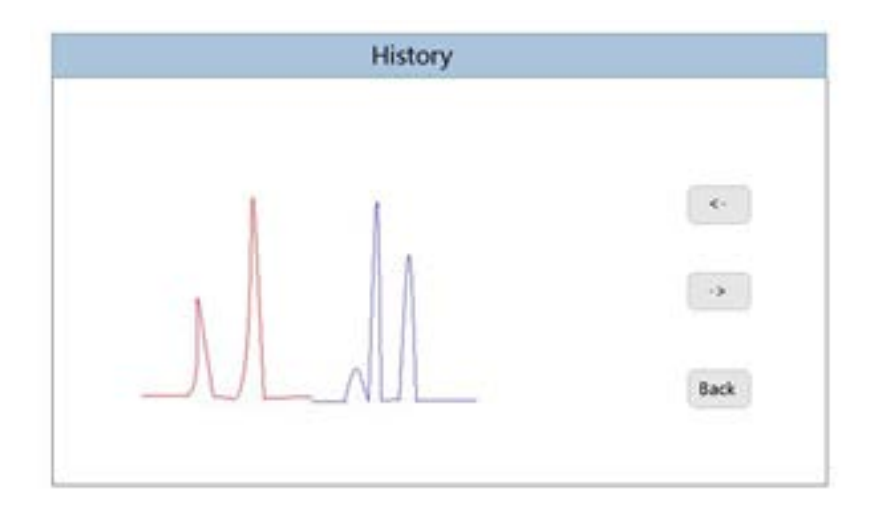

**Рис. 4-13: Память событий**

Diagnostic record | записывает незначительные неисправности или отклонения, возникающие во время работы устройства и не требующие особого внимания, как показано на Рис. 4-14, которые должен просматривать обслуживающий персонал.

| NO. | data | error code | remark |  |
|-----|------|------------|--------|--|
|     |      |            |        |  |
|     |      |            |        |  |
|     |      |            |        |  |
|     |      |            |        |  |
|     |      |            |        |  |
|     |      |            |        |  |

**Рис. 4-14: Запись диагностики**

Запись об радиационном излучении предоставляет такую информацию, как время тревоги, мощность дозы, общая доза, порог тревоги, скорость счета, порог тревоги по скорости счета и режим тревоги. Как показано на Рис. 4-15, всю информацию можно просмотреть, сдвинув полоса прокрутки. Каждая страница сохраняет 9 записей. Вы можете просмотреть все записи радиационной тревоги, прокручивая <mark>|раде up</mark> или раде down де Нажмите Delete all , чтобы очистить все записи радиационной тревоги.

|     |                     |           | <b>Radiation Record</b> |                          |
|-----|---------------------|-----------|-------------------------|--------------------------|
| NO. | data                | dose rate | total does              | alarm threshold          |
|     | 1 17/03/07 11:12:13 | 32uSv/h   | 21uSv                   | 24uSv/h                  |
|     | 2 17/03/07 12:13:46 | 32uSv/h   | 21uSv                   | 24uSv/h                  |
|     |                     |           |                         |                          |
|     |                     |           |                         |                          |
|     | Delete ALL          |           | Page UP                 | <b>Back</b><br>Page Down |

**Рис. 4-15: Запись радиационного излучения**

# <span id="page-29-0"></span>**5. Основной рабочий процесс**

Эта глава знакомит пользователя с необходимыми знаниями для правильной работы ZK-E8800, включая: управление работой, экраны состояния и рутинные процедуры для выполнения задач анализа.

## <span id="page-29-1"></span>**5.1 Включение**

Подключите к адаптеру питания (или, если аккумулятор включен, поставляется напрямую с ней), нажмите выключатель питания на задней панели прибора. После завершения экрана приветствия и самопроверки анализатора устройство переходит в главный интерфейс (Рис. 5-1). На сенсорном ЖК-экране отображается такая информация, как состояние прогрева, время запуска, текущее давление воздуха и мощность дозы облучения. Если устройство простаивало долгое время и затем начало использоваться, пожалуйста, включите его за 24 часа.

|        |           | Warm up        |                    |         |
|--------|-----------|----------------|--------------------|---------|
| System | Parameter | Datebase Setup | Maintenance        | History |
|        |           |                | Runtime: 00:15:43  |         |
|        |           |                | Atmos: 103.7 KPa   |         |
|        |           |                | Dose rate:         |         |
|        |           |                | 0.08 uSv/h         |         |
|        |           |                |                    |         |
|        |           |                |                    |         |
|        |           |                | 2017/3/27 13:53:10 |         |

**Рис. 5-1: Прогрев**

## <span id="page-30-0"></span>**5.2 Процесс подготовки**

После нормального запуска устройство должно пройти два подготовительных рабочих процесса: «Warm-up» (этот процесс включает в себя регулировку температуры, регулировку потока дрейфующего газа, включение высокого давления) и «calibration ..:», чтобы войти в состояние готовности. Как показано на Рис. 5-2, строка состояния показывает «Ready», когда это ОК.

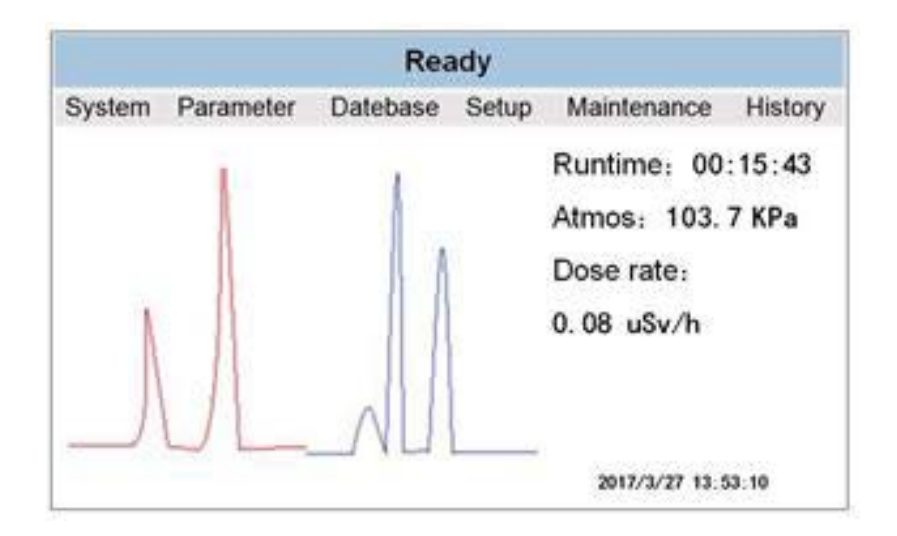

**Рис. 5-2: Готовность**

## <span id="page-30-1"></span>**5.2.1 Прогрев**

В строке состояния отобразится «Warm-up...»; и в этом процессе он указывает на прогрев и регулировку: когда температура дрейфовой трубки, температура на входе, температура калибратора, поток дрейфующего газа, влажность воздуха, все вышеперечисленное удовлетворяет рабочему стандарту, устройство автоматически включит подачу высокого напряжения.

#### <span id="page-31-0"></span>**5.2.2 Калибровка**

Прибор выполняет процесс автоматической калибровки после завершения процесса прогрева, в строке состояния будет отображаться «Calibrating..:», интерфейс прибора будет отображать «Calibration Completed» после его завершения, диалоговое окно автоматически исчезнет через 2 секунды. Тогда система готова к следующему шагу.

Если давление воздуха изменяется, например, ниже стандартного атмосферного давления, прибор запускает функцию автоматической калибровки, выполняет процесс калибровки и автоматически преобразует базу данных без ручного управления.

#### <span id="page-31-1"></span>**5.2.3 Эталонное и стандартное тестирование**

Обязательно выполняйте тестирование с использованием новой чистой пробоотборной салфетки три раза или более каждый раз, когда устройство готово или когда пользователь предполагает наличие остаточных загрязнений. Если нет никакой положительной тревоги по всем эталонным тестированиям, устройство находится в нормальном состоянии и может использоваться для анализа проб. Если часто возникает ложная тревога, пользователям необходимо выполнить процесс очистки, подробности см. в главе 6.1.1. После очистки, пожалуйста, выполните эталонное и стандартное тестирования друг за другом.

Стандарт тестирования специально разработан для ZK-E8800 компанией SIM-MAX TNT для детектора взрывчатых веществ, чтобы пользователю было проще проверять работоспособность прибора. Активным ингредиентом стандарта для испытаний на взрывчатое вещество является TNT, который залит в желтую трубку для губной помады, как показано на Рис. 5-3. В целях обеспечения точного срабатывания устройства, применяемые на устройстве стандарты могут использоваться для дальнейшей проверки работы устройства после проверки чистой пробоотборной бумаги. Пользователь может проверить стандартная проба тестирования после того, как устройство будет готово.

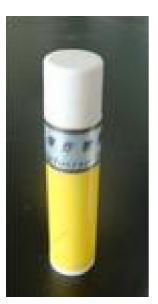

**Рис. 5-3: Стандартная проба тестирования**

Процедура проведения стандартного тестирования следующая: Нанесите некоторое количество стандартной пробы на чистую пробоотборную салфетку в области отбора проб. Затем вставьте его во входное отверстие для образца со стороной, покрытой стандартной пробой, к ручке. Когда анализ завершен, устройство выдает правильную тревогу, указывая на то, что устройство находится в нормальном состоянии и может выполнять отбор проб и анализ. Если нет тревоги, увеличьте количество стандартной пробы соответствующим образом и выполните процесс анализа, если снова нет тревоги, необходимо выполнить очистку оборудования, и снова выполните стандартное тестирование после окончания очистки. Если устройство не может подать сигнал тревоги, обратитесь в службу поддержки производителя:

## <span id="page-32-0"></span>**5.3 Сбор и анализ проб**

## <span id="page-32-1"></span>**5.3.1 Блок отбора проб**

Перед отбором проб убедитесь, что пробоотборная салфетка чистая. Вы можете использовать ZK-E8800 для анализа пробоотборной салфетки, если сомневаетесь. Образцы, собранные в области отбора проб (круглая метка, на стыке горизонтального паза и вертикального центра пересечения паза, площадь диаметра 2 см), как показано на Рис. 5-4. Рис. 5-5 представляет собой специальный блок Отбора проб, разработанный SIM-MAX (дополнительные принадлежности, свяжитесь с нами при необходимости). Его использование заключается в следующем:

а) Откройте две магнитные крышки под углом 30 градусов, как показано на Рис. 5-6;

b) Возьмите чистую пробоотборную салфетку и положите ее в подходящее место, затем закройте крышки, как показано на Рис. 5-7, Рис. 5-8 и Рис. 5-9;

с) Затем блоком Отбора проб обработайте такие поверхности объекта, как документы, чемоданы (особенно ручки, замки и транспортные этикетки), дверные ручки, одежда, кожа и т. д., как показано на Рис. 5-10 ;

d) Завершите отбор проб, выньте пробоотборную салфетку, как показано на рис. 5-11; е) Кроме того, вы можете использовать салфетку для отбора проб рукой, чтобы стереть целевую область напрямую, как показано на Рис. 5-12.

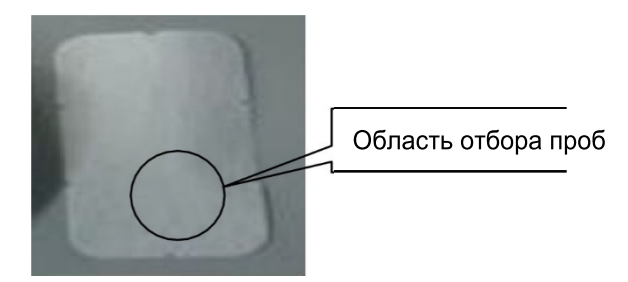

**Рис. 5-4: Салфетка для отбора проб**

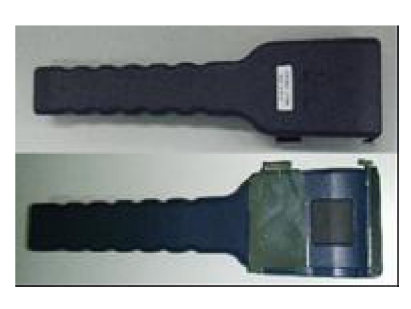

**Рис. 5-5: Блок отбора проб**

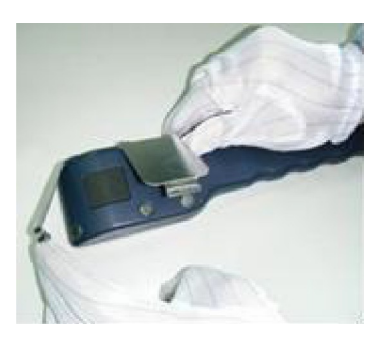

**Рис. 5-6: Откройте магнитные крышки**

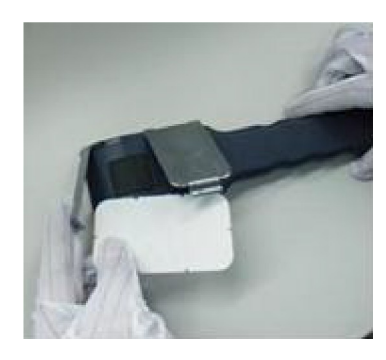

**Рис. 5-7: Вложите пробоотборную салфетку**

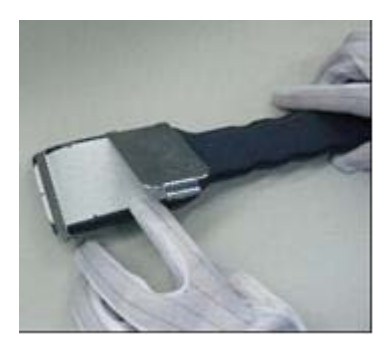

**Рис. 5-8: Закрепите пробоотборную салфетку**

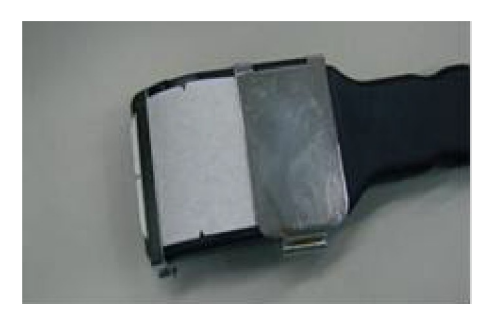

**Рис. 5-9: Блок с пробоотборной салфеткой**

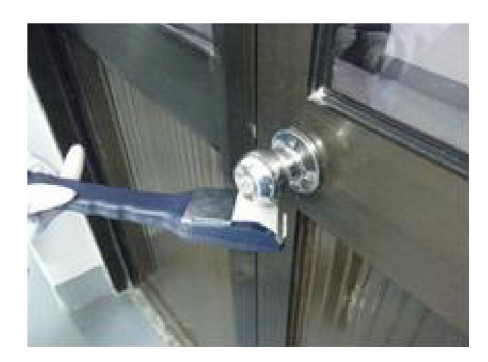

**Рис. 5-10: Отбор пробы с образца**

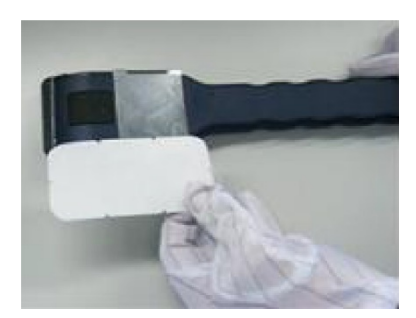

**Рис. 5-11: Выньте салфетку отбора пробы**

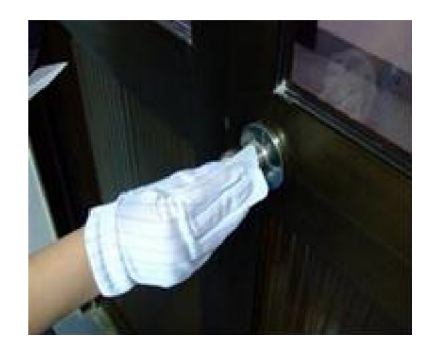

**Рис. 5-12: Обработайте поверхность образца вручную**

## <span id="page-35-0"></span>**5.3.2 Вакуумный отбор проб**

Вакуумный пробоотборник, как показано на Рис. 5-14, откройте переднюю крышку и вставьте в нее вакуумную пробоотборную бумагу, и убедитесь, чтобы три впускных паза со множеством ячеек под большим отверстием крышки совпадали друг с другом, держите пробоотборник близко к объектам, нажимайте кнопку непрерывно до тех пор, пока вам нужно отобрать пробу, как показано на Рис. с 5-14 по 5-17. После завершения отбора проб удалите салфетку и поместите ее в устройство для анализа.

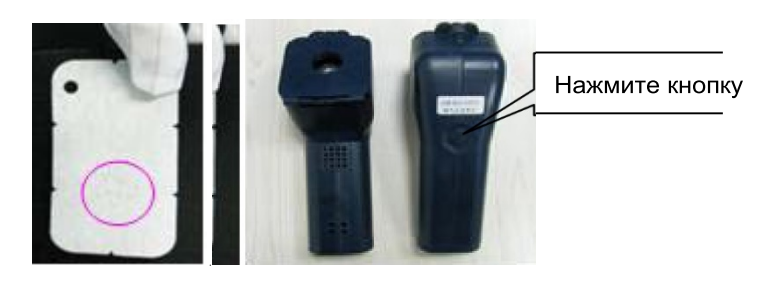

**Рис. 5-13: Салфетка вакуумного отбора проб (слева) и вакуумный пробоотборник (справа)**

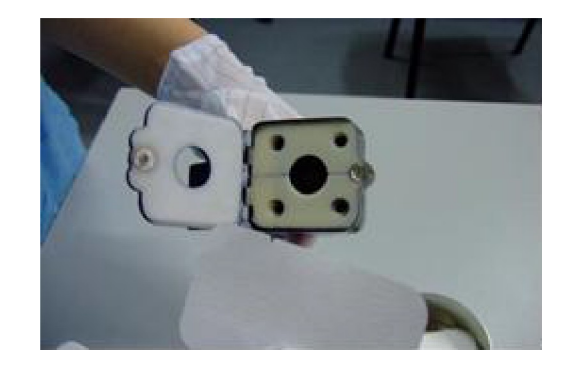

**Рис. 5-14: Откройте переднюю крышку**

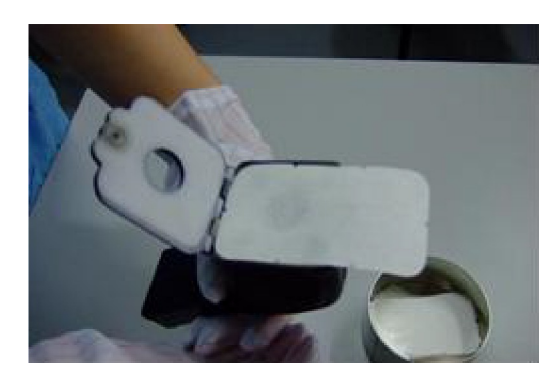

**Рис. 5-15: Вставьте салфетку**

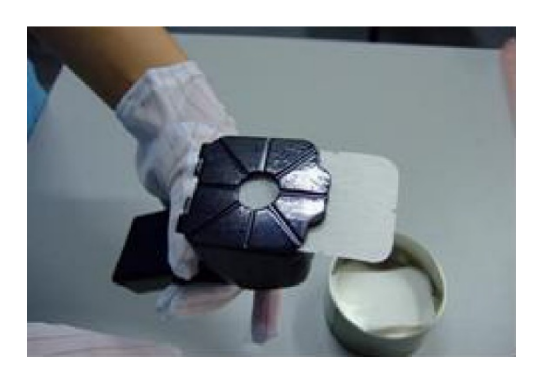

**Рис. 5-16: Закрепите салфетку**

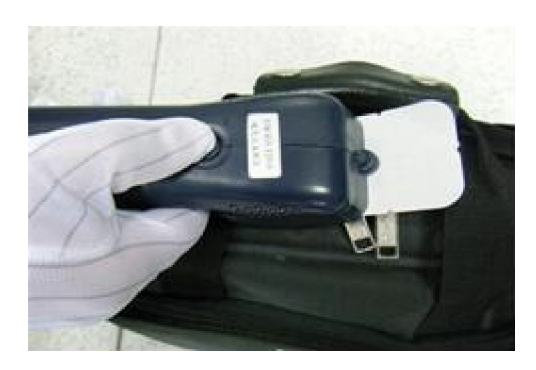

**Рис. 5-17: Отбор пробы вакуумным пробоотборником**

#### <span id="page-36-0"></span>**5.3.3 Анализ образца**

Устройство может анализировать образец после готовности. Вставьте пробоотборную салфетку во впускной паз, показанный на Рис. 5-18. Строка состояния отображает «Analyzing...»; устройство немедленно сигнализирует об обнаружении подозрительного вещества, которое содержится в базе данных.

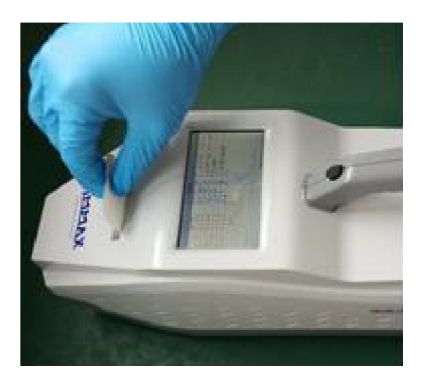

**Рис. 5-18: Вставьте пробоотборную салфетку в паз**

На экране отображается тип подозрительного вещества и выводится сообщение «Remove the paper»; видно на Рис. 5-19.

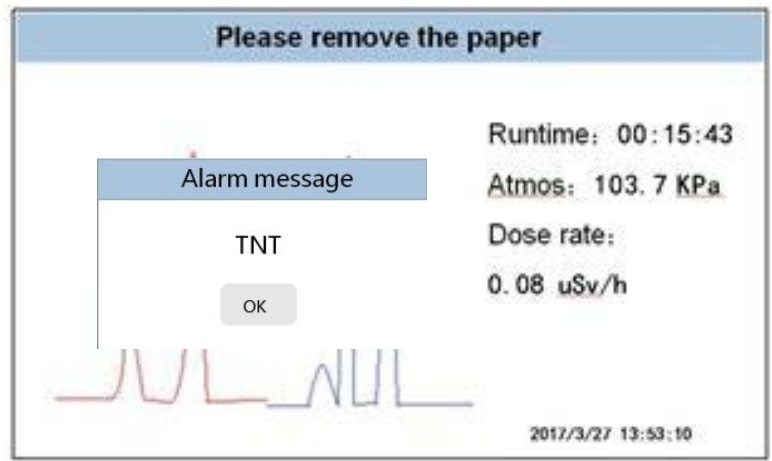

**Рис. 5-19: Интерфейс тревоги**

В этот момент пробная салфетка должна быть извлечена, и устройство автоматически начнет самоочищаться. По истечении более десяти секунд выполните следующий анализ, пока строка состояния не отобразит «Ready».

Если опасная субстанция не обнаружена, устройство выдаст диалоговое окно с подсказкой, как показано на Рис. 5-20. Извлеките пробную салфетку, диалоговое окно автоматически исчезнет через 3 секунды. Продолжите со следующим анализом, когда строка состояния отобразит «Ready».

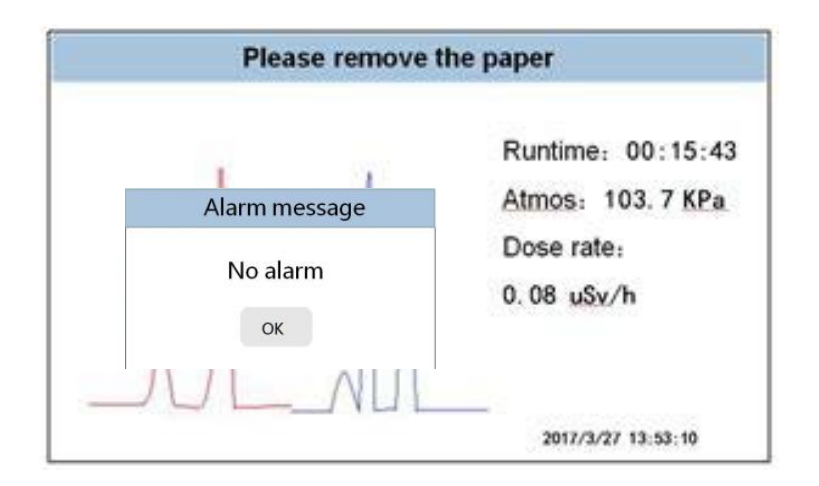

**Рис. 5-20: Отсутствие тревоги**

## <span id="page-38-0"></span>**5.4 Выключение**

Нажмите System Setup (Настройка системы)  $\rightarrow$  Turn off (Выключение), на экране появится надпись «POWER OFF». Затем отключите внешний источник питания после того, как экран станет черным.

# <span id="page-39-0"></span>**6. Обслуживание блоков устройства**

В этой главе описывается текущее обслуживание ZK-E8800, которое предназначено для оператора, чтобы обеспечить правильную работу устройства и помочь устранить простые неисправности.

Текущее обслуживание, такое как большинство процедур калибровки и очистки, выполняется оператором. При возникновении проблем, за исключением текущего технического обслуживания и простых неисправностей, вам необходимо связаться с SIM-MAX или авторизованным дистрибьютором SIM-MAX.

## <span id="page-39-1"></span>**6.1 Текущее обслуживание**

Текущее обслуживание включает четыре подменю: очистка, калибровка, коррекция влажности и установка времени, как показано на Рис. 6-1.

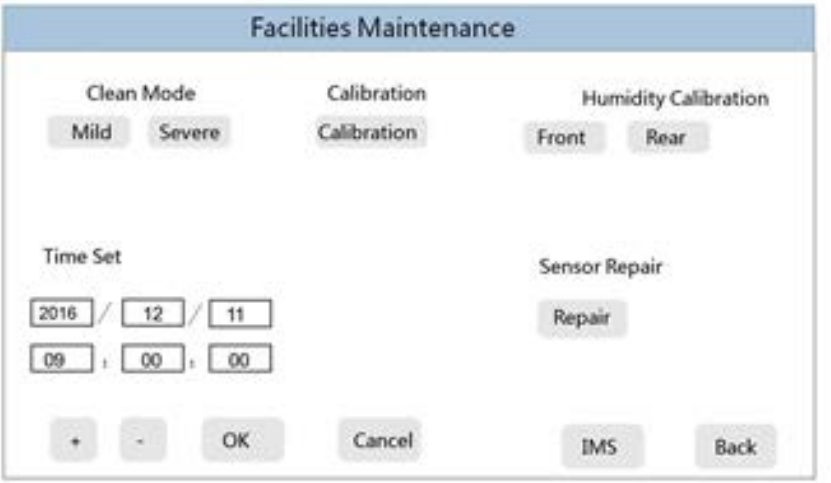

**Рис. 6-1: Обслуживание блоков устройства**

#### <span id="page-40-0"></span>**6.1.1 Очистка**

 используется для удаления загрязнений, которые могли накопиться во время интенсивного использования или из-за сильного тревожного сигнала в системе. Операция очистки должна выполняться при частых ложных срабатываниях или для использования устройства после простаивания в течение длительного времени. Существует два варианта очистки: <mark>|Mild |</mark> и |Severe | . Clean

 : когда система слегка загрязнена, ей нужно около 17 минут; : когда система сильно загрязнена, требуется около 45 минут. Mild Severe

Очистка - это процесс, при котором используется высокий поток чистого воздуха, который напрямую подается в систему, а температура входной и дрейфовой трубок поднимается выше, чем при нормальной работе, чтобы сделать систему «чистой»; этот процесс продолжается некоторое время для очистки загрязнение, которое могло накопиться во время интенсивного использования или при сильной тревоги в системе. Температура легкой и глубокой очистки различна, и эффект различен, поэтому требуется время очистки. Для достижения желаемого эффекта очистки и быстрого удаления загрязняющих веществ, глубокая очистка является первым выбором.

После запуска программы очистки, если пользователь хочет прекратить очистку, он может войти в устройство в любое время и нажмите кнопку Mild остановить очистку. Во время работы интерфейс будет иметь соответствующие подсказки и может быть выбран в соответствии с необходимостью. или Severe NTOбы

#### <span id="page-40-1"></span>**6.1.2 Калибровка**

Если условия окружающей среды при использовании этого устройства существенно изменились, может быть выполнена ручная калибровка. Малые изменения параметров, вызванные условиями окружающей среды, будут в достаточной степени скомпенсированы, поскольку система аварийного управления может соответствующим образом корректировать параметры базы данных.

#### <span id="page-41-0"></span>**6.1.3 Калибровка влажности**

Коррекция влажности делится на переднюю и заднюю. Если прокладка уже заменена, но устройство не может быть готово, и появится сообщение «please replace packing No. 1», пожалуйста, замените ее заново. Затем перезапустите устройство, в режиме прогрева проверьте влажность дрейфа в соответствии с параметрами состояния. Если установлено, что 1<влажность дрейфа≤10, «Humidity calibration» требуется. В состоянии прогрева, нажмите на <mark>rear </mark> в меню обслуживания, чтобы выполнить калибровку, прибор автоматически активирует режим «Interrupt to rear humidity

correction», нажмите кнопку «ОК», прибор выполнит «humidity correction»; параметр влажности изменяется с 0 до «drift air humidity current value» и коррекция влажности завершена.

Калибровка пробы газа происходит, когда снова появляется сообщение «please replace packing No. 2», замените его заново. Затем перезапустите его в режиме прогрева, дождитесь появления пика на главном интерфейсе и проверьте влажность на передней панели под параметром состояния. Если обнаружено, что значение влажности газа пробы меньше 15, требуется коррекция влажности.

Указанная операция такая же, как указано выше.

Когда влажность скорректирована один раз, после каждой замены прокладки 1 или 2, во время процесса прогрева на главном интерфейсе появляется пик, проверьте текущее значение влажности переднего или заднего газа, если параметры на интерфейсных параметрах спектра больше, чем текущее значение переднего газа, влажность должна быть немедленно скорректирована посредством повторной «Humidity correction», чтобы параметр влажности, отображаемый на интерфейсе трассировки, соответствовал текущей влажности заднего газа.

#### <span id="page-42-0"></span>**6.1.4 Ремонт датчика**

Когда устройство долго простаивает, а затем снова включается, влажность переднего газа будет очень высокой, и он не будет подавляться после непрерывной замены фильтра. В это время значение влажности может быть снижено самовосстанавливающимся датчиком. Полный процесс восстановления занимает много времени, обычно 4-5 часов; когда влажность достигает нуля, он автоматически выходит из программы и переходит в состояние готовности. Если влажность не упала до нуля после ремонта, вы можете выполнить ее снова. Если влажность близка к нулю после ремонта и имеется определенное смещение, его можно использовать с умеренной коррекцией.

#### <span id="page-42-1"></span>**6.1.5 Дата**

Если дата и время системы различаются, клиент может скорректировать время отображения устройства; напрямую нажмите на выбранный год, месяц, день, час, минуту и секунду, отредактируйте их со знаком плюс или минус следующей строки и, наконец, нажмите <mark>|Ок|</mark> чтобы подтвердить изменение.

## <span id="page-42-2"></span>**6.2 Заменить воздушный фильтр**

Воздушный фильтр (Рис. 6-2) используется для удаления влаги и органических молекул из воздуха. В целях экономии затрат на расходные материалы при ежедневном обслуживании пользователей и избежания материальных потерь устройство очистки прибора применяет метод проектирования, интегрированный с корпусом, и может использоваться в течение всей жизни. Пользователь должен только заменить прокладку в трубке очистки по мере необходимости. SIM-MAX подготовил для пользователей отдельно набитую прокладку продувочной трубки (Рис. 6-3). Трубки для очистки воздуха разделены на две, а именно № 1 и № 2 (отмечены на нижней части устройства), и для заполнения каждой камеры во время замены требуется полный пакет фильтров.

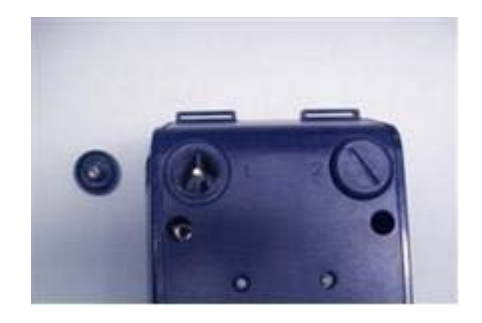

**Рис. 6-2: Воздушный фильтр**

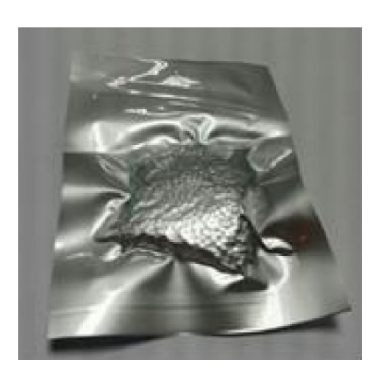

**Рис. 6-3: Ситовый материал**

Когда влажность в приборе ZK-E8800 превышает заданное значение, появится подсказка с подсказкой о замене соответствующей набивки в продувочной трубке, как показано на Рис. 6-4. После нажатия кнопки ОК прибор выключится и перестанет работать. Для правильной работы прибора необходимо своевременно заменить упаковку.

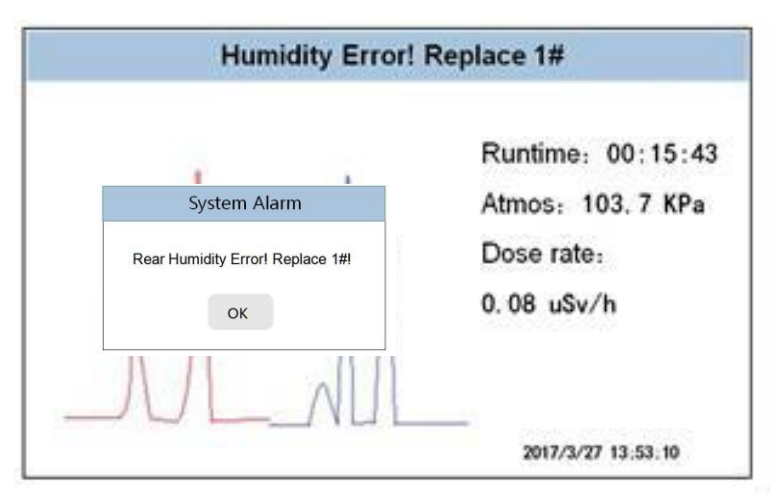

**Рис. 6-4: Замена ошибки влажности**

Периодичность замены прокладки зависит от времени использования устройства и влажности окружающей среды. Если устройство не использовалось в течение определенного периода времени, замените прокладку перед включением устройства. Специально для выполнения экстренных задач обязательно меняйте прокладку перед включением прибора, чтобы сэкономить время.

#### **Шаги замены материала в воздушном фильтре:**

a. Выключите устройство.

b. С помощью специального небольшого гаечного ключа открутите крышку воздушного фильтра, см. Рис. 6-5.

c. Выбросьте материал из воздушного фильтра в хранилище отходов, см. Рис. 6-6.

d. Вставьте новый ситовой материал в соответствующую камеру со специальной воронкой, см. Рис. 6-7.

е. Затяните крышку воздушного фильтра.

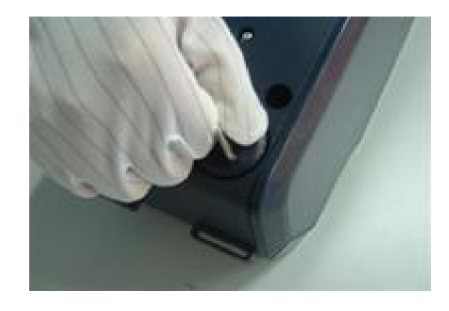

**Рис. 6-5: Открутите крышку воздушного фильтра**

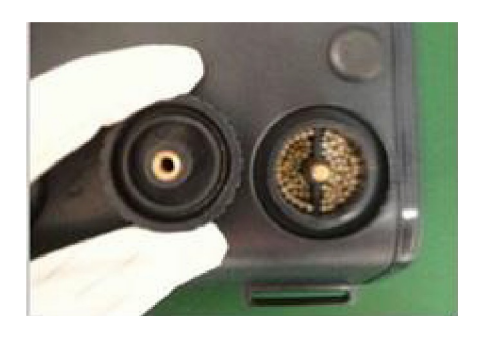

**Рис. 6-6: Удалите наполнение**

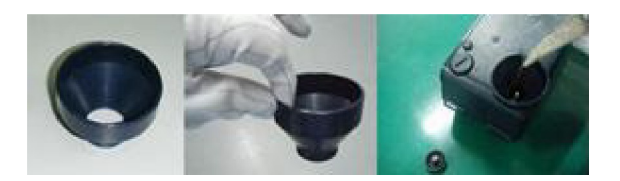

**Рис. 6-7: Заполните воронку ситовым материалом**

## <span id="page-45-0"></span>**6.3 Заменить аккумулятор**

Замените новый полностью заряженный аккумулятор, если питание системы слишком низкое, в противном случае оно отключится автоматически. Используйте аккумуляторный модуль, предусмотренный для ZK-E8800, только от производителя. При замене аккумулятора переверните устройство и поставьте снизу вверх, открутите два винта аккумуляторной коробки, выньте старый аккумуляторный модуль, вставьте новый аккумуляторный модуль и затяните винт.

## <span id="page-45-1"></span>**6.4 Сбои в работе устройства**

Если устройство находится в состоянии сбоя или не включается (если источник питания в норме) или выключен надлежащим образом, снимите резиновую крышку и прикоснитесь к кнопке сброса с помощью пинцета, устройство возобновит нормальную работу.

# <span id="page-46-0"></span>**7. Устранение неполадок и примечания**

## <span id="page-46-1"></span>**7.1 Ошибка загрузки**

а. Проверьте внешний источник питания, убедитесь, что вилка устройства плотно сидит в розетке и устройство включено.

b. Нажмите кнопку сброса пинцетом, а затем снова включите устройство.

## <span id="page-46-2"></span>**7.2 Аномалия потока газа**

После выключения устройства переверните его вверх дном. С помощью небольшого гаечного ключа открутите крышку продувочной трубки, чтобы проверить, есть ли остаточное уплотнение в канавке уплотнения продувочной трубки. Проверьте, не спадает ли уплотнительное кольцо, используемое в уплотнении крышки продувочной трубки. Это может повлиять на уплотнение. Затяните крышку и запустите устройство.

## <span id="page-46-3"></span>**7.3 Температурная аномалия**

Если прибор выдает на экран сообщение об аномальной температуре, нажмите кнопку «ОК», прибор выключится, затем включите его снова.

## <span id="page-46-4"></span>**7.4 Аномалия влажности**

Если прибор не может быть готов после обычной замены ситового материала и выдает сообщение «Humidity Too HIGH, replace 1 # SM». Нажмите Maint. подробности см. в главе 6.1.3 Руководства пользователя. Hum-COR

## <span id="page-46-5"></span>**7.5 Отсутствие ответа на вставку пробоотборной салфетки**

а. Вставьте салфетку заново или используйте новую;

b. Если пробоотборная салфетка не может быть вставлена в нужное место, пожалуйста, перезапустите устройство.

## <span id="page-47-0"></span>**7.6 Ложные срабатывания**

Запустите  $\frac{|\textsf{Mild}|}{|\textsf{Mild}|}$  или  $\frac{|\textsf{Severe}|}{|\textsf{B}}$  соответствии с реальной ситуацией.

#### **Примечания:**

1. Не открывайте крышку воздушного фильтра, когда устройство работает.

2. При возникновении тревоги удалите образец и выбросьте его.

3. Если пробоотборная салфетка сильно деформирована или обесцвечена, не используйте ее повторно.

4. При замене ситового материала убедитесь, что уплотнительное кольцо уплотнения не смещено, и не сливайте ситовой материал в уплотнительный резервуар воздушных фильтров. Если в уплотнительном резервуаре есть какой-либо ситовой материал, осторожно удалите его с помощью пинцета.

5. После того, как устройство будет в состоянии готовности каждый раз, во-первых, используя три раза новую пробоотборную салфетку, проверьте есть ли в нем какиелибо загрязнения; если ложных срабатываний не будет, устройство сможет работать должным образом.